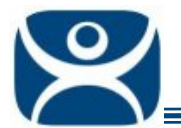

# **Reports**

Use the **F1** button on any page of a ThinManager wizard to launch Help for that page.

Visit www.thinmanager.com/TechNotes4/01\_Intro/Manuals.shtml to download the manual, manual chapters, or the abridged ThinManual.

ThinManager has the ability to run reports to show and collect data on the ThinManager system. These reports can show the event log, configurations, uptimes, and other data.

A *Reports* tab on the Details pane will show a report for a highlighted ThinManager Server, terminal, terminal group, terminal server, TermSecure user, or TermSecure user group.

Reports can be scheduled to be run and saved as **\*.html** files for storage or further analysis.

#### **Selecting Reports**

ThinManager reports are displayed on a **Report** tab in ThinManager. Select *View > Reports* from the ThinManager menu to launch the **Select Reports** window to select which report will be displayed on the Report tab.

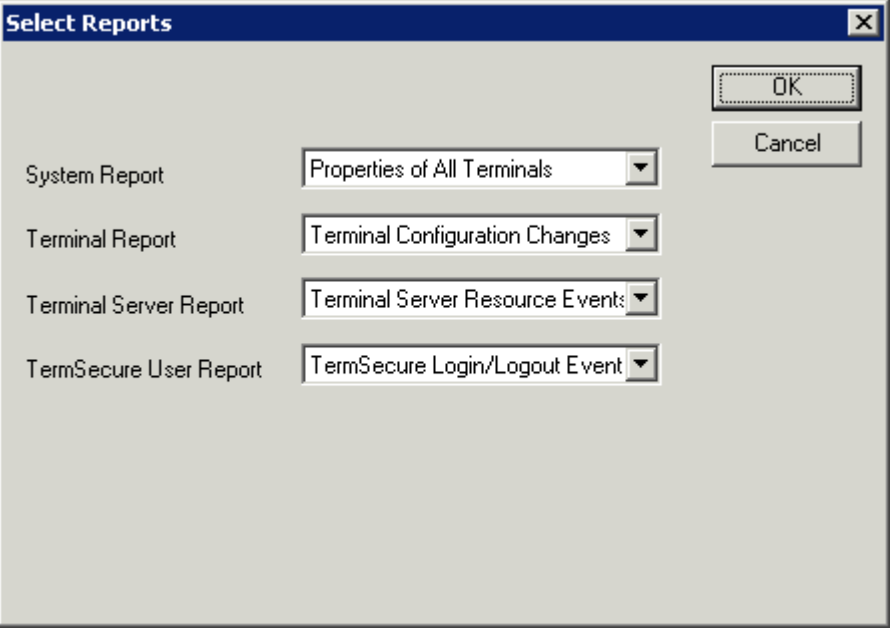

#### *Select Reports Window*

The **Select Reports** window has four fields that determine which report is displayed on the report tab depending on what tree member is highlighted.

Use the drop-down list to select the report you want displayed for each category.

**Automation Control Products www.thinmanager.com** Revised 2/3/2010

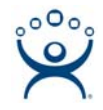

# **Report Tab**

The reports selected in the **Select Reports** window will be displayed on the **Report** tab.

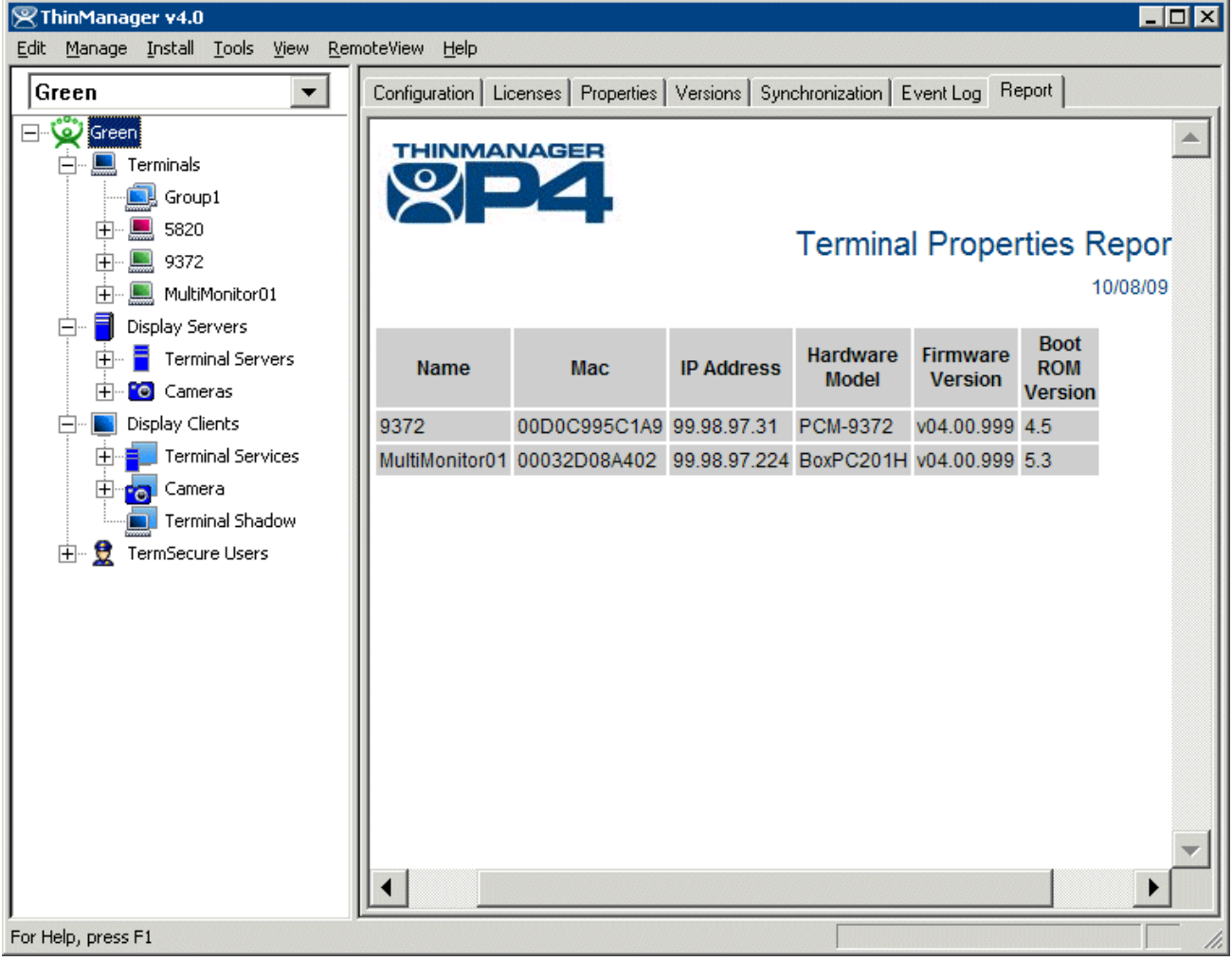

*Report Tab* 

Highlight the desired ThinManager Server, terminal, terminal group, terminal server, TermSecure user, or TermSecure group, then select the **Report** tab to display the report.

### **Print Report**

Selecting the **Report** tab then selecting *View > Print* from the ThinManager menu will print a report.

A **Print** window will be displayed to allow the selection of the printer. Highlight the desired printer and select the *Print* button to print the report.

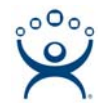

### **Scheduling Reports**

Reports can be scheduled to be run once at a specified time or to be run regularly at a specific time. The reports are saved as **\*.html** files for storage or further analysis.

Reports are scheduled using the System Scheduler in the ThinManager Server Configuration Wizard.

Open the **ThinManager Server Configuration Wizard** by highlighting the ThinManager Server and selecting *File > Modify*.

Navigate to the **System Schedule** page

Select the *Edit Schedule* button to launch the **Event Schedule** window.

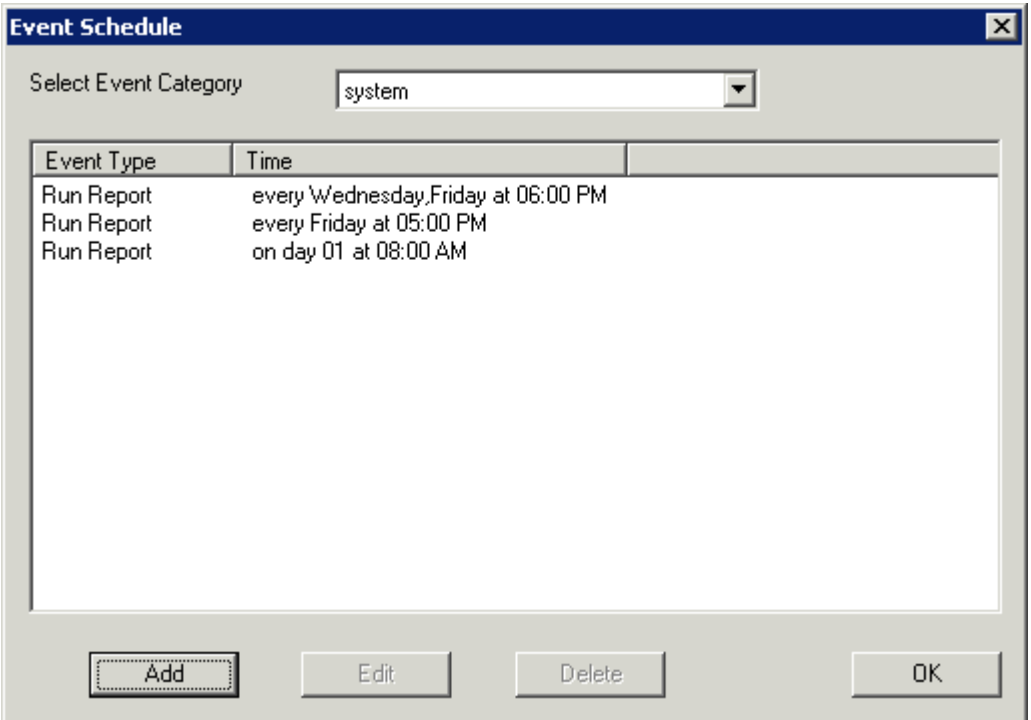

#### *Event Schedule Window*

Select the *Add* button on the **Event Schedule** window to open the **Schedule** window.

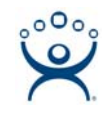

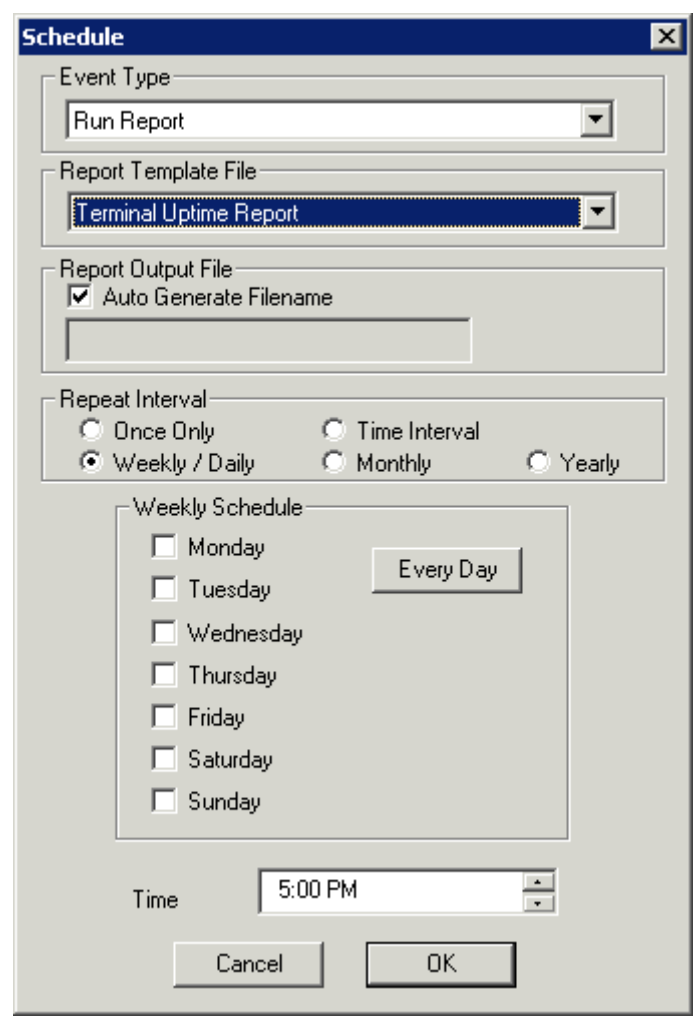

*Schedule Window* 

The Schedule window allows system events to be configured.

Select **Run Report** from the *Event Type* drop-down.

Choose the report type from the *Report Template File* drop-down. This defines which report to run.

The *Report Output File* applies the naming convention to the saved reports.

- *Auto Generate Filename*  This checkbox, if selected, will save the file to the ThinManager folder with the report name and a time stamp as its title.
- If the *Auto Generate Filename* is unselected, the field allows entry of the desired filename. The filename needs to end in .html.

There are a few switches that allow the file name to be modified with a timestamp for identification purposes. If you do not use a timestamp, the file will be overwritten each time the report is run.

- **%c** Adds date and time
- $\bullet$  %h adds hour (0-24)
- $\bullet$  %M adds minute  $(0-59)$
- **%x** adds date
- **%X** adds time

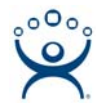

The *Repeat Interval* radio buttons allow the frequency of the report generation to be set. It can run once or at a defined interval.

The *Weekly Schedule* allows the report to be run ion a regular basis.

The *Time* fields change to match the *Report Interval* selected by the radio button. The *Time* field may allow dates, days, hours, or intervals to be set for the report.

Once the report is configured, select *OK* to accept the report schedule.

# **Viewing Reports**

| C:\Program Files\Automation Control Products\ThinManager\Reports\eventlog_2009_10_08_1 Fi<br>$\Box$ $\times$         |                      |             |                                                                                  |                      |             |  |  |  |
|----------------------------------------------------------------------------------------------------|----------------------|-------------|----------------------------------------------------------------------------------|----------------------|-------------|--|--|--|
| <b>X</b> Google<br>$4 +$<br>۹<br>C:\Program Files\Automation ( \v<br>×<br>e<br>٠                                     |                      |             |                                                                                  |                      |             |  |  |  |
| Edit<br>File<br><b>Favorites</b><br><b>Tools</b><br>Help<br>Convert +<br>View<br>$  \mathbf{X}$<br><b>D</b> , Select |                      |             |                                                                                  |                      |             |  |  |  |
| $\rightarrow$<br>ि -<br>C:\Program Files\Automation Control Products\ThinMa                                          |                      |             |                                                                                  |                      |             |  |  |  |
| <b>THINMANAGER</b>                                                                                                   |                      |             |                                                                                  |                      |             |  |  |  |
|                                                                                                    |                      |             |                                                                                  |                      |             |  |  |  |
| Event Log                                                                                                    |                      |             |                                                                                  |                      |             |  |  |  |
| 10/08/09                                                                                                    |                      |             |                                                                                  |                      |             |  |  |  |
| <b>Event Type</b>                                                                                                    | <b>Type</b>          | <b>Name</b> | <b>Description</b>                                                               | <b>Time</b>          | <b>User</b> |  |  |  |
| Synchronization                                                                                                    | system               | system      | Not Synchronized                                                                 | 10/08/09<br>07:20:41 |             |  |  |  |
| Firmware                                                                                                    | system               | system      | Firmware<br>firmware.acp.v04.00.999.release<br>installed                         | 10/08/09<br>07:23:26 | system      |  |  |  |
| TermCap                                                                                                    | system               | system      | <b>Terminal Capabilities Database</b><br>'termcap.db.4.0.0.release'<br>installed | 10/08/09<br>07:23:38 | system      |  |  |  |
| Synchronization                                                                                                    | system               | system      | Not Synchronized                                                                 | 10/08/09<br>07:26:01 |             |  |  |  |
| Configuration                                                                                                    | system               | system      | Configuration database restored<br>from Gold_backup.db                           | 10/08/09<br>07:35:19 | system      |  |  |  |
| Connection                                                                                                    | terminalserver Green |             | Data collection failed                                                           | 10/08/09<br>07:35:19 |             |  |  |  |
| Connection                                                                                                    | terminalserver Green |             | Data collection established                                                      | 10/08/09<br>07:35:20 |             |  |  |  |
|                                                                                                    |                      |             |                                                                                  |                      |             |  |  |  |
| ● 100%<br>My Computer<br>$\sqrt{a}$<br>Done                                                                          |                      |             |                                                                                  |                      |             |  |  |  |

*Report Shown in Internet Explorer* 

When a report is run the files are saved for viewing.

The report can be opened in a web browser.

The report data can be saved or reformatted as desired using standard HTML tools.

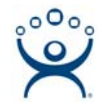

#### **Report Template Installation**

The ThinManager installation will install a number of reports into the ThinManager folder during installation.

Additional report templates can be downloaded from www.thinmanager.com/support/downloads.shtml as they become available.

New reports are installed by selecting *Install > Reports* from the ThinManager menu. This launches the **Reports** window.

| $\times$<br><b>Reports</b> |                                                                                                    |                                                                                                    |                                                                                                    |  |  |
|----------------------------|----------------------------------------------------------------------------------------------------|----------------------------------------------------------------------------------------------------|----------------------------------------------------------------------------------------------------|--|--|
|                            | <b>Report Templates</b><br>G                                                                                                    | <b>SQL Files</b>                                                                                                    | C Images, Finished Reports etc.                                                                                                    |  |  |
|                            | <b>Report Description</b>                                                                                                    | Report Type                                                                                                    | <b>Report Template</b>                                                                                                    |  |  |
|                            | Terminal Login Settings<br>Terminal Configuration Chan<br>Terminal Configuration<br>Properties of All Terminals<br>Terminal Server Resource E<br>Terminal Session Events Log<br>Terminal Shadow Events<br>Terminals Properties<br>TermSecure Login/Logout E<br>Event Log<br>Terminal Uptime Report | system<br>terminal<br>system<br>system<br>terminal server<br>terminal<br>terminal<br>system<br>user<br>system<br>system | TerminalAutoLoginSettingsTemplate.h<br>TerminalConfigChangesTemplate.html<br>TerminalConfigurationTemplate.html<br>TerminalPropertiesTemplate.html<br>TerminalServerResourceEventsTemp <br>TerminalSessionEventsTemplate.html<br>TerminalShadowEventsTemplate.html<br>TerminalsReportTemplate.html<br>UserLoginEventTemplate.html<br>eventlogtemplate.html<br>terminaluptimetemplate.html |  |  |
|                            |                                                                                                    |                                                                                                    |                                                                                                    |  |  |
|                            | Install                                                                                                    | Delete                                                                                                    | <u></u>                                                                                                    |  |  |

*Reports Window* 

Each report has two components, a SQL query and the template to display the results. The SQL query is contained in a **\*.sql** file. The template is contained in a **\*.html** file.

To install the report components:

- Select the *SQL Files* radio button, browse to the new **\*.sql** file and select *Open* to install.
- Select the *Report Templates* radio button, browse to the new **\*.html** file, and select *Open* to install.

Once these two components are added the report will be available in the **Select Reports** window and the **Schedule** window.